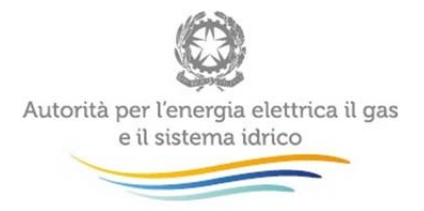

Manuale d'uso:

## **Switching Distributori di Gas naturale**

 $\overline{a}$ 

Luglio 2015

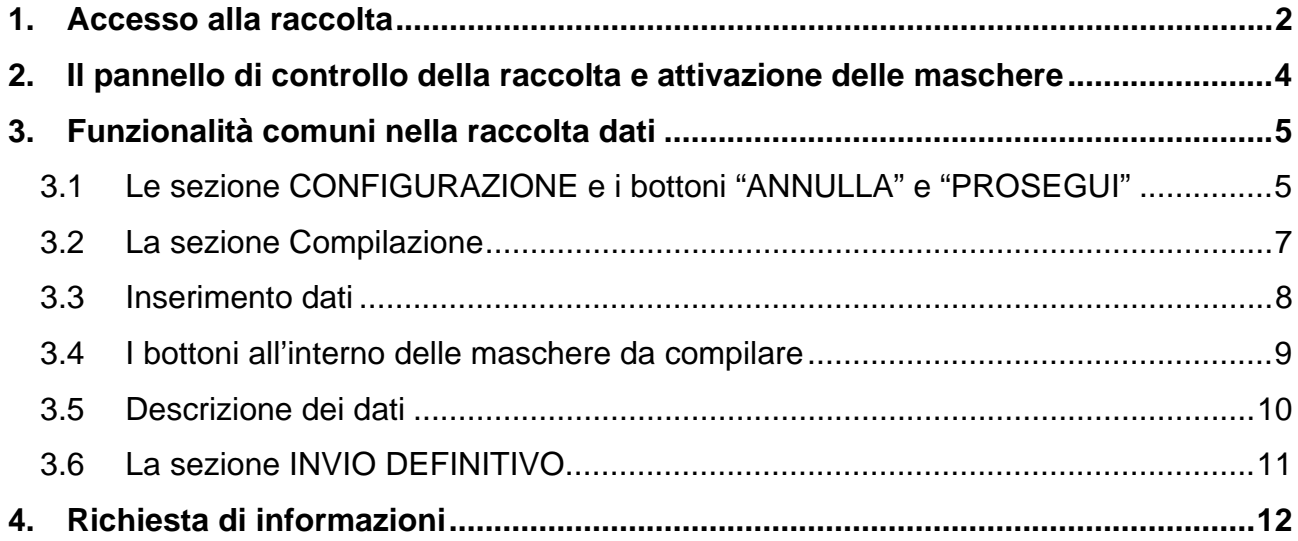

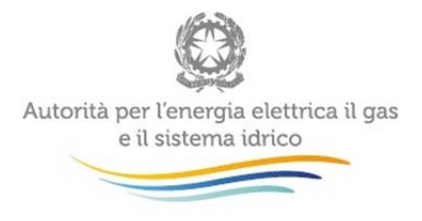

### **1. Accesso alla raccolta**

Per accedere alla raccolta "Switching distributori di energia elettrica" il primo passo da effettuare è autenticarsi inserendo i propri dati nell'apposita sezione del sito:

https://www.autorita.energia.it/raccolte-dati.

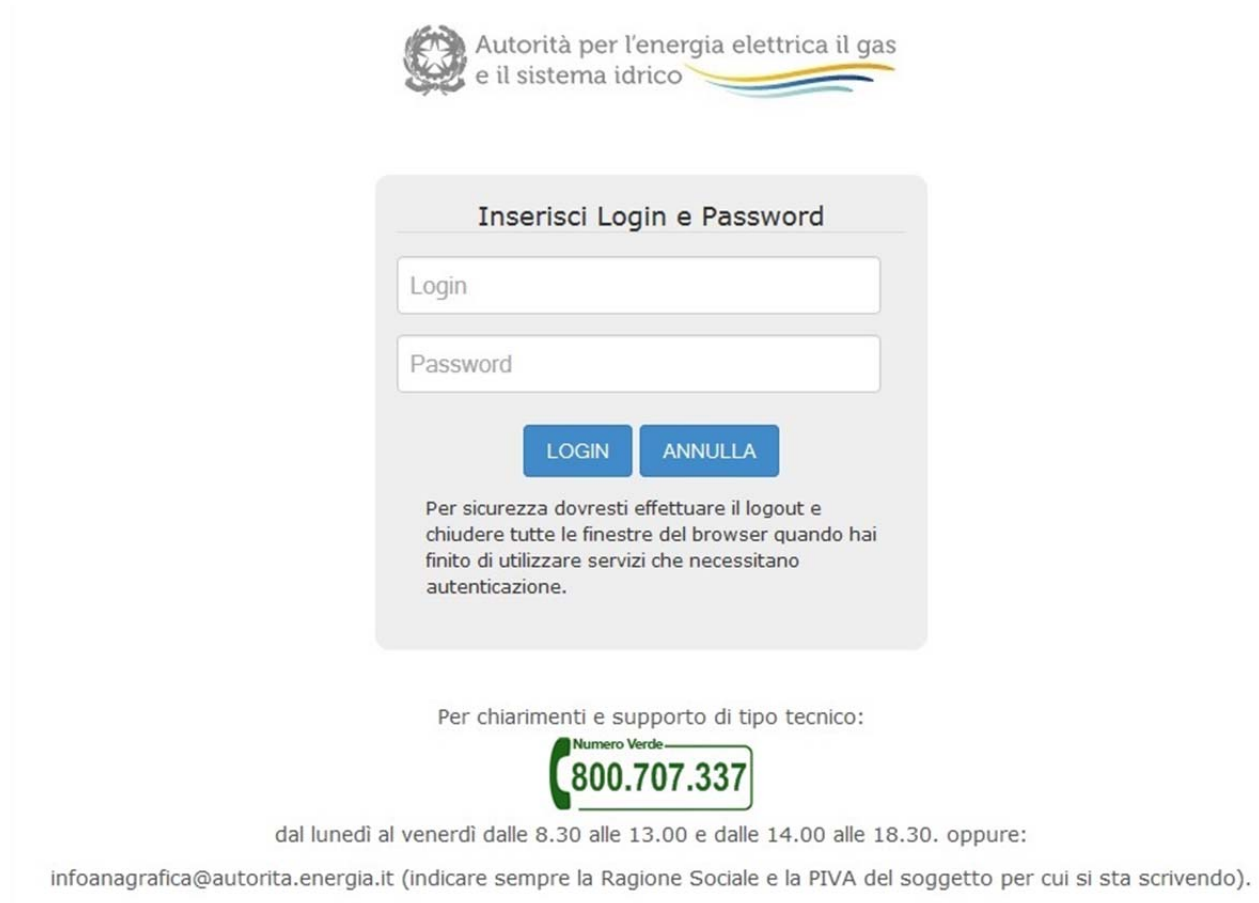

Figura 1.1: Pagina di accesso

Dopo aver effettuato l'autenticazione (figura 1.1), l'utente troverà una pagina, definita come Indice delle raccolte (figura 1.2), che elenca le raccolte dati a cui è abilitato. Tra queste troverà anche "Switching distributori di energia elettrica".

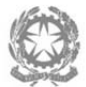

Autorità per l'energia elettrica il gas e il sistema idrico

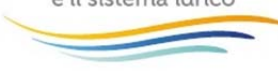

#### Raccolte dati abilitate

- · Bonus elettrico Venditori
- · Bonus gas Venditori
- · Comunicazione dati unbundling deliberazione 11-07 (Dichiarazione Preliminare)
- · Condizioni medie di fornitura Gas naturale
- · Dati patrimoniali ed economici gas
- · Indagine annuale Dati societari dell'esercente
- · Indagine annuale Dati tecnici su esercenti il servizio di vendita di maggior tutela
- · Indagine annuale Dati tecnici su esercenti il servizio di vendita di salvaguardia
- · Indagine annuale Dati tecnici su grossisti e venditori di elettricità
- · Indagine annuale Dati tecnici su grossisti, venditori e produttori di gas naturale
- · Indagini customer satisfaction call center area operativa
- · Monitoraggio Maggior Tutela
- · Monitoraggio Salvaguardia
- · Prezzi medi di fornitura ee
- · Qualità commerciale del servizio di distribuzione di gas naturale
- · Qualità dei servizi telefonici (vendita gas elettricità)
- · Qualità commerciale vendita
- · Raccolta Morosità (nei settori dell'energia elettrica e del gas naturale)
- · Rinegoziazioni Esercenti la vendita di energia elettrica
- · Separazione Funzionale Piano di sviluppo annuale e pluriennale postapprovazione
- · Separazione Funzionale Piano di sviluppo annuale e pluriennale preapprovazione
- · Separazione Funzionale Rapporto annuale sul rispetto degli obblighi della disciplina di accesso di terzi e sull'economicità della gestione
- · Separazione Funzionale Rapporto annuale sulle misure adottate
- · Switching distributori d'energia elettrica
- Switching distributori di gas
- · Trova-offerte inserimento e modifica dati

Selezionando il link relativo alla raccolta in questione, si accede alla pagina dello "Storico edizioni raccolta dati Switching distributori di energia elettrica" (figura 1.3). In questa pagina si trova il link per tornare all'indice delle raccolte dati (rettangolo verde), oltre ad altre informazioni sulla raccolta in questione quali:

- l'edizione ed il relativo periodo di riferimento;
- il periodo di svolgimento della raccolta;
- lo stato della raccolta (aperta o chiusa, rettangolo giallo);
- lo stato della compilazione (non iniziata, parziale o completa);
- l'invio definitivo (non effettuato o effettuato);
- il link per accedere alle fasi di compilazione (rettangolo rosso) rappresentato dall'icona che precede il riferimento dell'edizione o dallo stato della raccolta.

Il simbolo indica che i dati sono modificabili in quanto non è stato ancora effettuato

l'invio definitivo, mentre il simbolo indica che i dati non sono più modificabili in quanto è stato effettuato l'invio definitivo.

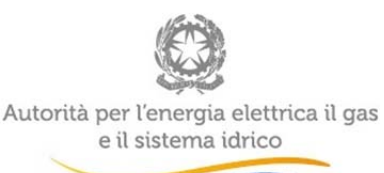

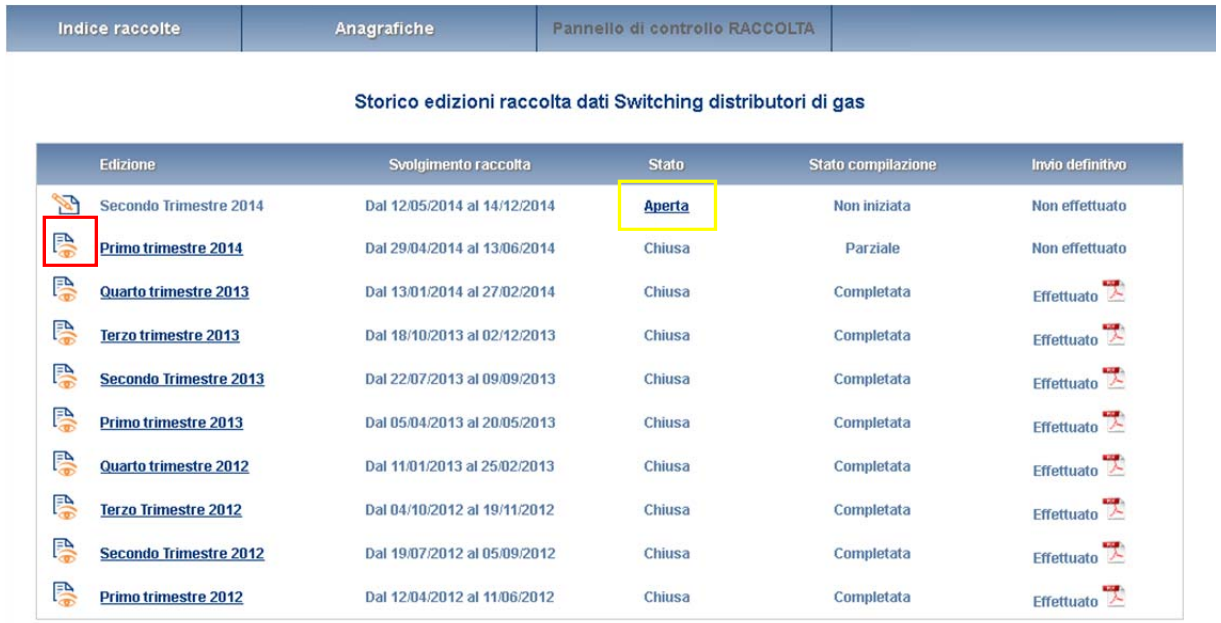

Figura 1.2: Storico della raccolta

# **2. Il pannello di controllo della raccolta e attivazione delle maschere**

Accedendo alla raccolta viene visualizzata la pagina Pannello di controllo (figura 2.1) dove sono presenti tutte le voci inerenti a questa raccolta.

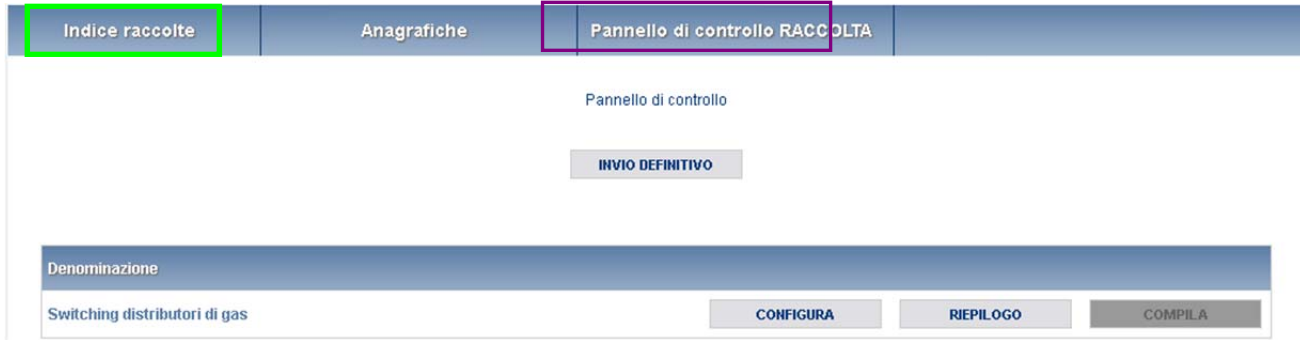

Figura 2.1: Pannello di controllo della raccolta

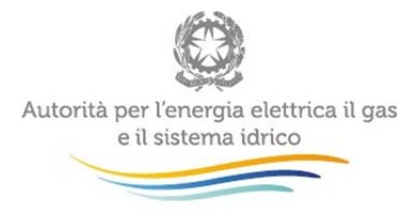

Nel pannello di controllo, come nel resto del sistema, è presente il bottone per poter tornare all'indice delle raccolte (rettangolo verde). Inoltre da qualunque punto del sistema è sempre possibile tornare a questa pagina cliccando il bottone in alto a destra Pannello di controllo RACCOLTA (rettangolo viola, fig 2.1). Nel pannello di controllo, sono presenti diverse voci e accanto a queste i bottoni:

- 1) "CONFIGURA": che permette di configurare;
- 2) "RIEPILOGO": che permette di visualizzare il riepilogo della configurazione effettuata;
- 3) "COMPILA": che permette di compilare le maschere presenti, in base alla configurazione effettuata.

I bottoni "CONFIGURA" e "COMPILA" cambieranno aspetto in base allo stato di configurazione/compilazione. Il tasto "CONFIGURA", in un primo momento azzurro spento, diviene di un azzurro più acceso quando viene salvata almeno una configurazione.

Il tasto "COMPILA", invece, in principio è disabilitato (grigio) e diviene attivo (azzurro spento) quando viene effettuata almeno una configurazione; diventa infine azzurro acceso quando tutte le maschere associate alla configurazione sono state compilate.

La compilazione delle maschere è possibile (viene cioè abilitata dal sistema) solo dopo aver effettuato la configurazione che serve a indicare al sistema per quali regioni e tipologia di contratti, si intendono fornire i dati. **La configurazione deve quindi essere effettuata prima di qualunque altra operazione**.

### **3. Funzionalità comuni nella raccolta dati**

### **3.1 Le sezione CONFIGURAZIONE e i bottoni "ANNULLA" e "PROSEGUI"**

È possibile entrare nella sezione di configurazione premendo il bottone "CONFIGURA", presente nel pannello di controllo. A questo punto l'utente potrà effettuare la configurazione desiderata. Il sistema presenta già le regioni su cui opera l'impresa distributrice.

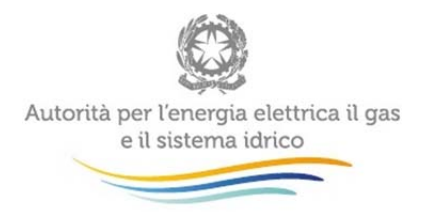

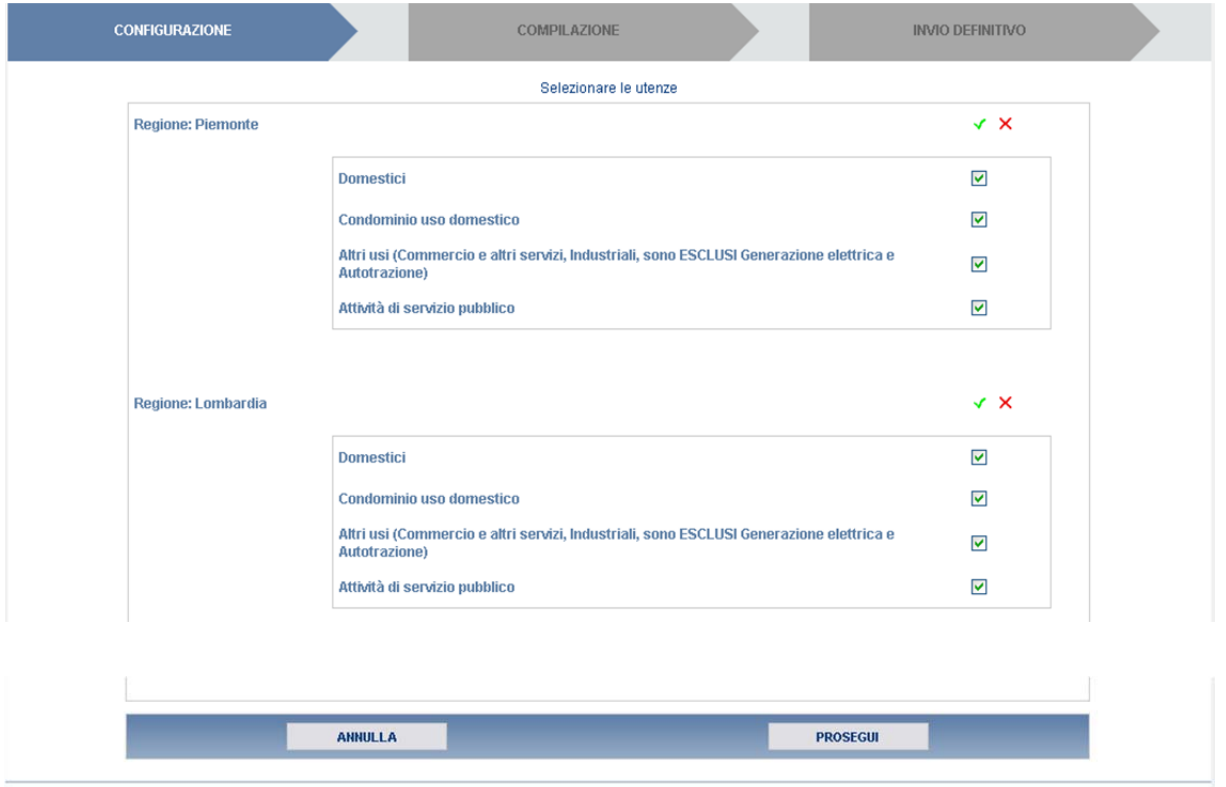

Figura 3.1: Bottoni "ANNULLA" e "PROSEGUI" della sezione compilazione

Tale informazione viene recuperata dalla dichiarazione che la stessa impresa distributrice ha effettuato in **Anagrafica territoriale gas**. Qualora l'informazione relativa all'elenco delle regioni non risultasse corretta è necessario modificare le informazioni dichiarate in Anagrafica territoriale gas. Sul fondo della pagina di configurazione (figura 3.1) sono presenti due bottoni: il bottone "PROSEGUI" serve per confermare le scelte effettuate. Il tasto "ANNULLA", invece, ha la funzione di cancellare la configurazione in atto e di ripristinare l'ultima configurazione salvata.

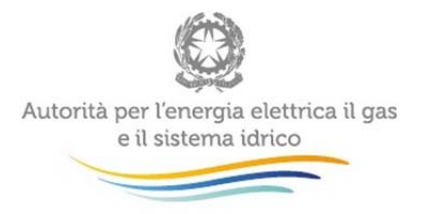

Una volta operata una configurazione, premendo il tasto "PROSEGUI", il sistema conduce alla pagina "Elenco maschere da compilare". Se invece la configurazione scelta è corretta si va alla compilazione attraverso il pulsante "VAI A COMPILAZIONE".

#### **3.2 La sezione Compilazione**

Tutte le voci hanno una sezione di compilazione a cui si accede dalla pagina di riepilogo della configurazione selezionando il bottone "VAI A COMPILAZIONE", dal Pannello di controllo RACCOLTA selezionando il bottone "COMPILA" o dalla sezione di configurazione selezionando il bottone "PROSEGUI".

Cliccando tali bottoni il sistema propone l'elenco delle maschere da compilare per la voce considerata (figura 3.2) Tale pagina è determinata dal sistema in base alle regioni dichiarate nell'**Anagrafica territoriale gas**. Se l'elenco delle maschere non riflette correttamente le regioni in cui l'utente opera è necessario modificare le informazioni dichiarate in **Anagrafica territoriale gas**. Se invece l'elenco è corretto si passa alla compilazione vera e propria delle maschere cliccando la relativa icona "Compila maschera" (rettangolo verde) sulla destra.

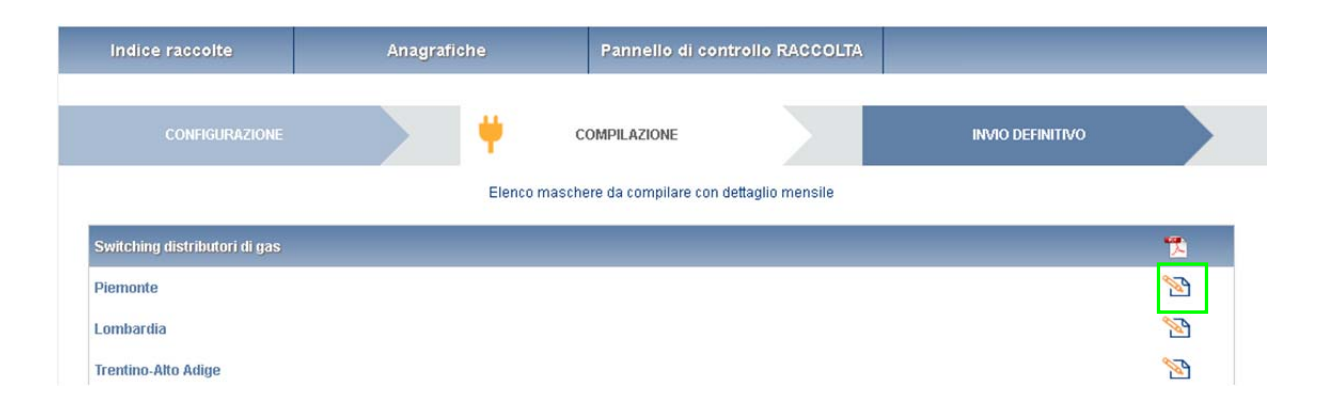

Figura 3.2 Riepilogo delle maschere da compilare

.

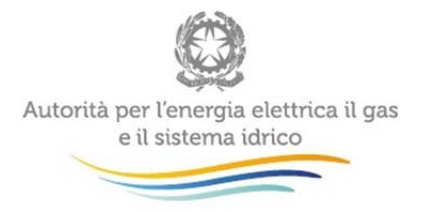

#### **3.3 Inserimento dati**

Tutte le voci del pannello di controllo hanno una sezione di compilazione a cui si accede cliccando l'icona "Compila maschera".

Entrando nella sezione di compilazione il sistema propone la maschera da compilare (figura 3.3).

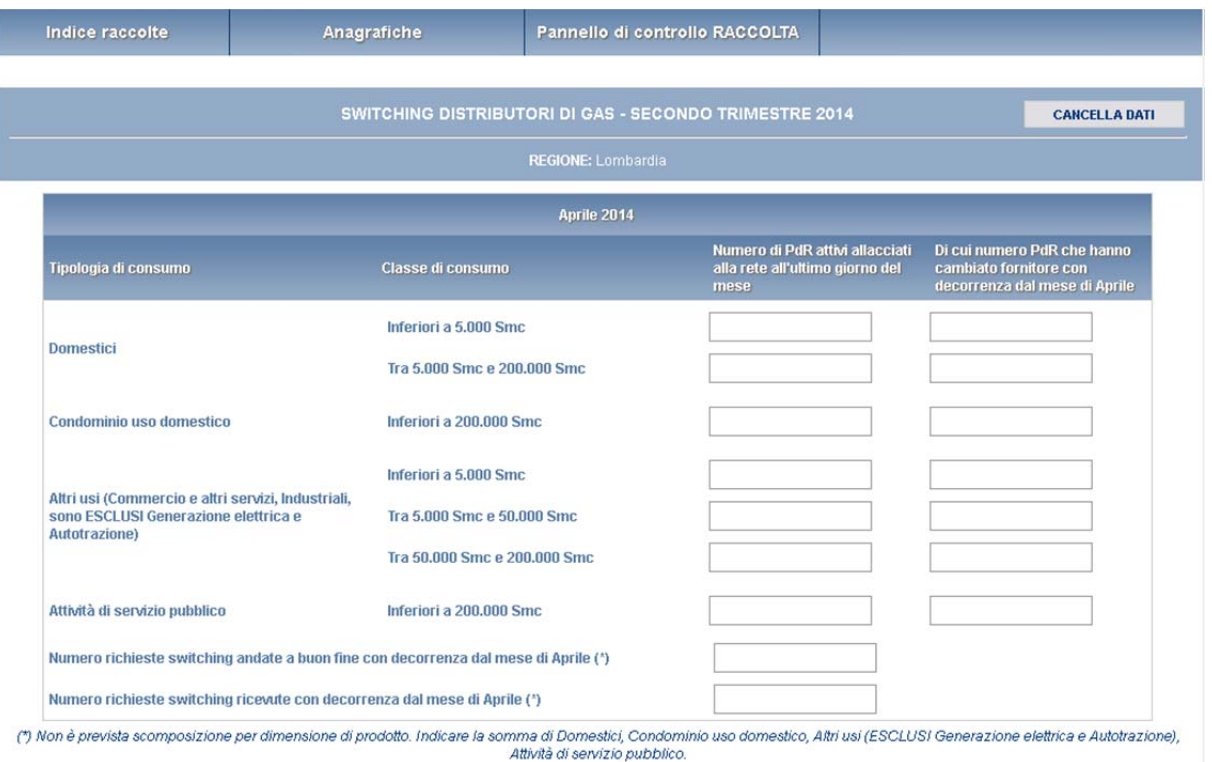

Se l'elenco delle tipologie di utenza visualizzate nella maschera non coincide con le attività svolte dall'utente in ciascuna regione, è possibile tornare alla sezione di configurazione attraverso il pulsante "Pannello di controllo RACCOLTA".

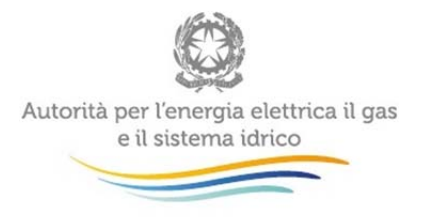

Terminata la fase di compilazione, l'utente per validare l'inserimento dei dati dovrà cliccare sul bottone "SALVA" (in caso contrario i dati verranno persi): il sistema permetterà il salvataggio solo nel caso che i dati immessi siano corretti.

Ad inserimento eseguito, l'utente ritornerà alla pagina con l'elenco delle maschere da compilare

(figura 3.1). Nella relativa maschera appena compilata troverà l'icona  $\Box$  al posto di

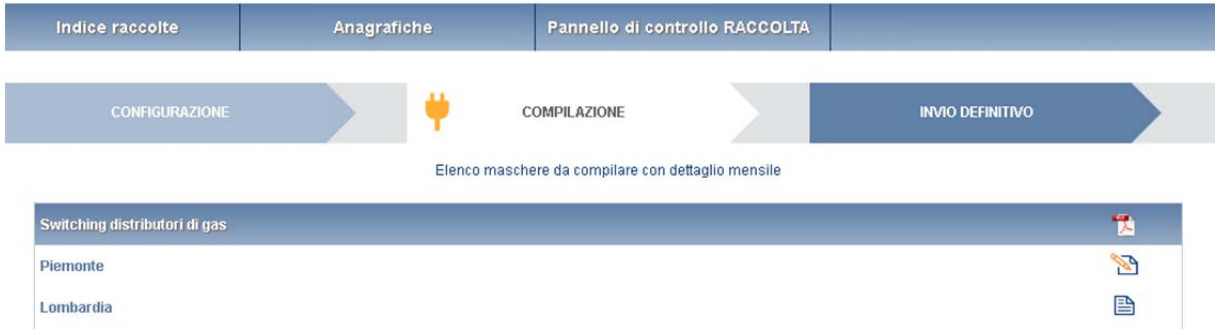

Il pulsante indica che la maschera è ancora da compilare.

Il pulsante **indica che la maschera è già stata compilata** (i dati possono essere ancora modificati).

Da questa schermata, come da tutte le altre, è possibile visualizzare e/o scaricare in qualsiasi momento, un file pdf che riporta i dati inseriti fino a quel momento e il relativo stato della compilazione.

**Attenzione**: il pdf è scaricabile anche prima che sia effettuato l'invio definitivo dei dati.

#### **3.4 I bottoni all'interno delle maschere da compilare**

All'interno di alcune maschere da compilare è possibile cancellare tutti i dati immessi nella maschera e aggiornare lo stato di compilazione della maschera stessa in "Non Compilato" mediante il bottone "CANCELLA DATI".

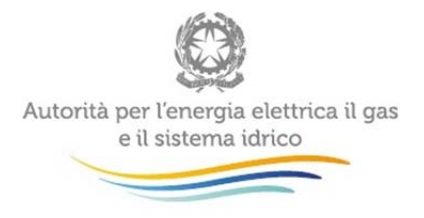

In fondo alla pagina, inoltre, è presente una banda blu che contiene 4 pulsanti:

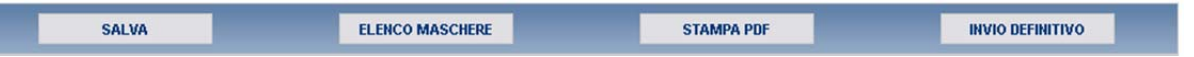

- "SALVA": permette il salvataggio dei dati immessi. **Attenzione: i dati vengono salvati in automatico, bisogna sempre darne esplicita conferma attraverso il bottone "SALVA";**
- "ELENCO MASCHERE": riporta alla pagina "Maschere da compilare". Anche in questo caso se sono stati immessi dei dati nella maschera questi **non** vengono salvati automaticamente; pertanto ogni volta che si rientra nelle maschere saranno presenti i dati dell'ultimo salvataggio effettuato;
- "STAMPA PDF": genera il pdf della maschera;
- "INVIO DEFINITIVO": porta alla sezione "Invio definitivo".

#### **3.5 Descrizione dei dati**

Di seguito vengono descritti i dati da inserire all'interno della maschera (figura 3.4).

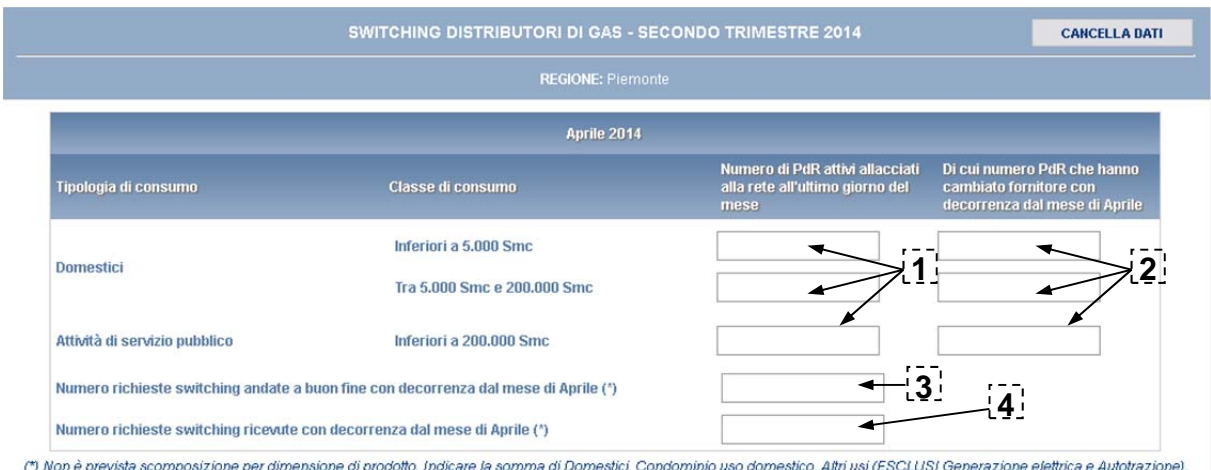

(") Non è prevista scomposizione per dimensione di prodotto. Indicare la somma di Domestici, Condominio uso domestico, Altri usi (ESCLUSI Generazione elettrica e Autotrazione),<br>Attività di servizio pubblico.

Figura 3.4 Descrizione dei dati da inserire nella maschera

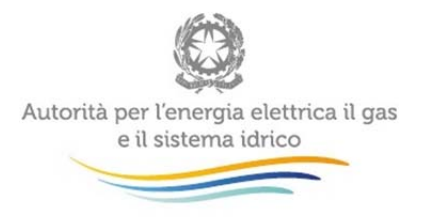

In riferimento al mese per il quale vengono trasmessi i dati occorre inserire per ciascun mese del trimestre e per ciascuna tipologia di cliente finale:

- **1.** Numero di PdR attivi allacciati alla propria rete (inclusi quelli sospesi per morosità) all'ultimo giorno del mese per cui si forniscono i dati (cfr. scheda tecnica Gas Naturale, dato di base U1);
	- **2.** di cui (relativo al punto 1.) Numero di PdR che hanno cambiato fornitore con data di decorrenza dal mese medesimo (cfr. scheda tecnica Gas Naturale, dato di base U2).

#### Non devono essere considerati nel calcolo:

- i mutamenti dovuti a trasformazioni societarie del venditore (quali ad esempio: cambio nome, incorporazione, fusione, separazione societaria o acquisizione di ramo d'azienda);
- i PdR che da un fornitore collegato al distributore (societariamente e/o proprietariamente, anche in modo indiretto) siano passati ad un altro fornitore collegato al distributore medesimo;
- **3.** Numero di PdR oggetto di richieste di switching *andate a buon fine*, recanti come data di esecuzione il primo giorno del mese per il quale vengono trasmessi i dati (cfr. scheda tecnica Gas Naturale, dato di base V);
- **4.** Numero di PdR oggetto di richieste di switching *ricevute*, recanti come data di esecuzione il primo giorno del mese per il quale vengono trasmessi i dati (cfr. scheda tecnica Gas Naturale, dato di base W).

Devono essere rispettate le seguenti condizioni:

 il valore di cui al punto 3 deve essere minore o uguale di quello di cui al punto 4; la somma dei valori di cui al punto 2 deve essere uguale al valore di cui al punto 3

### **3.6 La sezione INVIO DEFINITIVO**

Si può accedere a questa sezione in più modi:

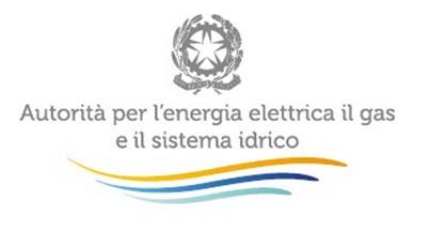

- dal pannello di controllo della raccolta tramite il bottone "INVIO DEFINITIVO";
- dalle maschere attraverso il bottone "INVIO DEFINITIVO".

In tutti i casi se la compilazione della raccolta non è stata completata il sistema non permette l'invio definitivo dei dati e mostra un messaggio che avvisa l'utente dell'impossibilità di effettuare tale operazione. Se invece la compilazione della raccolta è completa, il sistema chiede conferma sulla volontà di effettuare l'invio o se si desidera annullare e tornare alla compilazione.

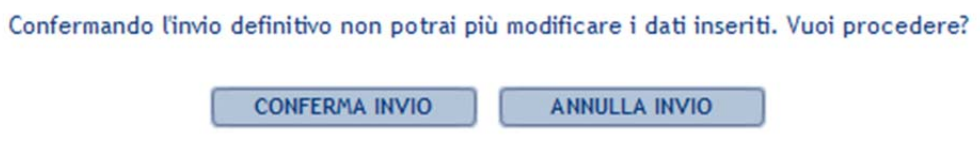

A invio definitivo avvenuto, il sistema spedisce una mail al rappresentante legale e agli utenti delegati, con in allegato l'attestato della corretta acquisizione dei dati da parte del sistema. La mail contiene anche un link dove è possibile verificare e stampare in formato pdf i dati inviati.

### **4. Richiesta di informazioni**

Per eventuale supporto tecnico sulla raccolta dati e sull'Anagrafica Operatori, è possibile contattare il numero verde attivo dal lunedì al venerdì dalle 8.30 alle 13.00 e dalle 14.00 alle 18.30.

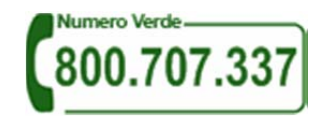

E' inoltre disponibile l'indirizzo di posta elettronica: infoanagrafica@autorita.energia.it.

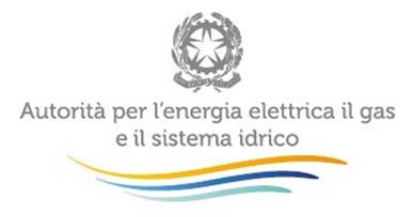

Per chiarimenti sui contenuti della raccolta rispetto ai quali la consultazione del manuale non risulti sufficiente, eventuali richieste dovranno essere inviate all'indirizzo di posta elettronica: monitoraggioretail@acquirenteunico.it, specificando nell'oggetto "raccolta Switching distributori di gas naturale - (società)" e indicando nome, cognome, telefono diretto, ragione sociale e codice Autorità.